### **사용자 지침서 코로나19 예방접종 교육시스템**

**작성일 : 2021년 02월 06일**

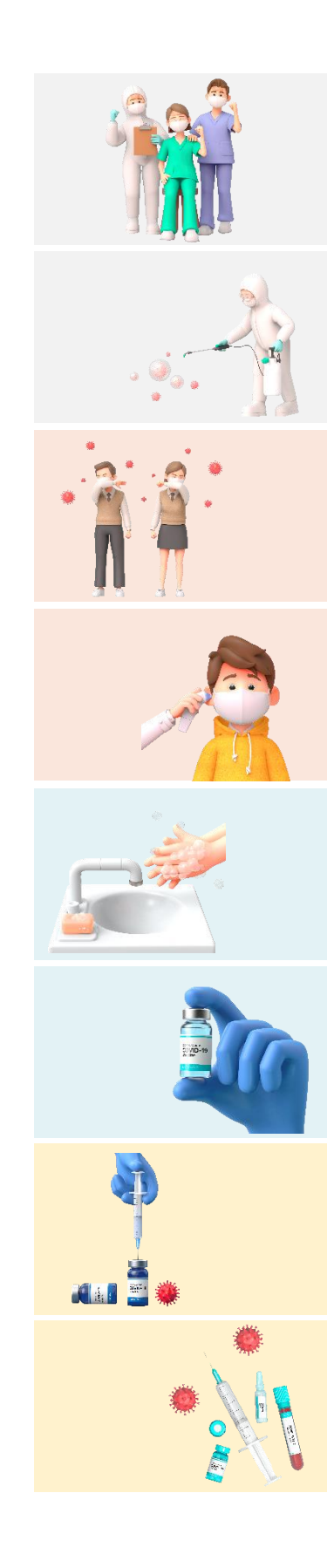

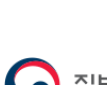

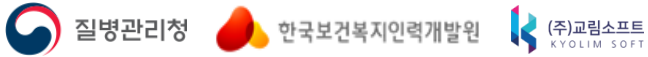

### **목 차**

### **1장. 회원가입 및 로그인**

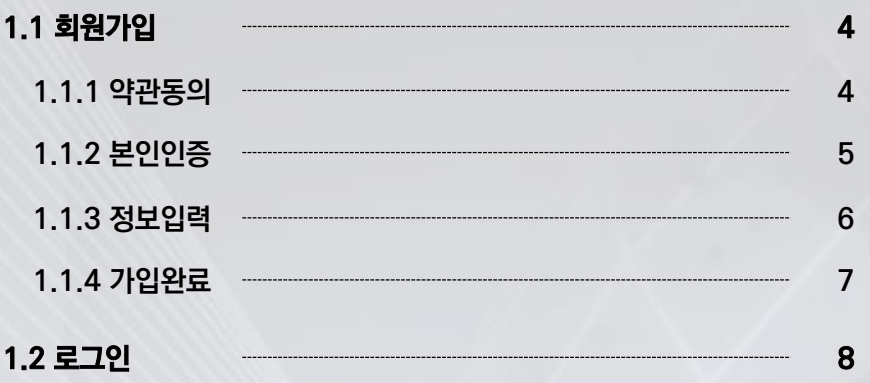

### **2장. 과정조회 및 신청 2.1 교육과정 조회 10 2.2 교육과정 상세조회 11 2.2 교육과정 상세조회 12**

### **3장. 마이페이지**

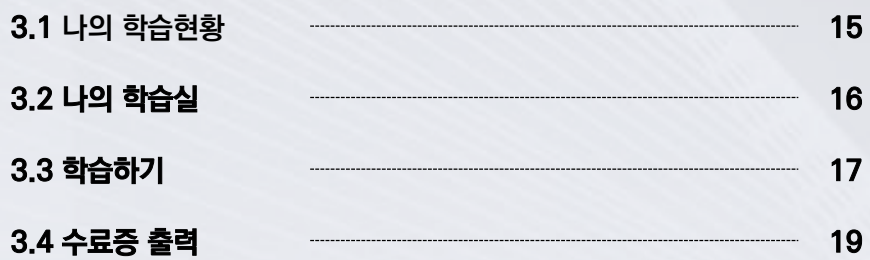

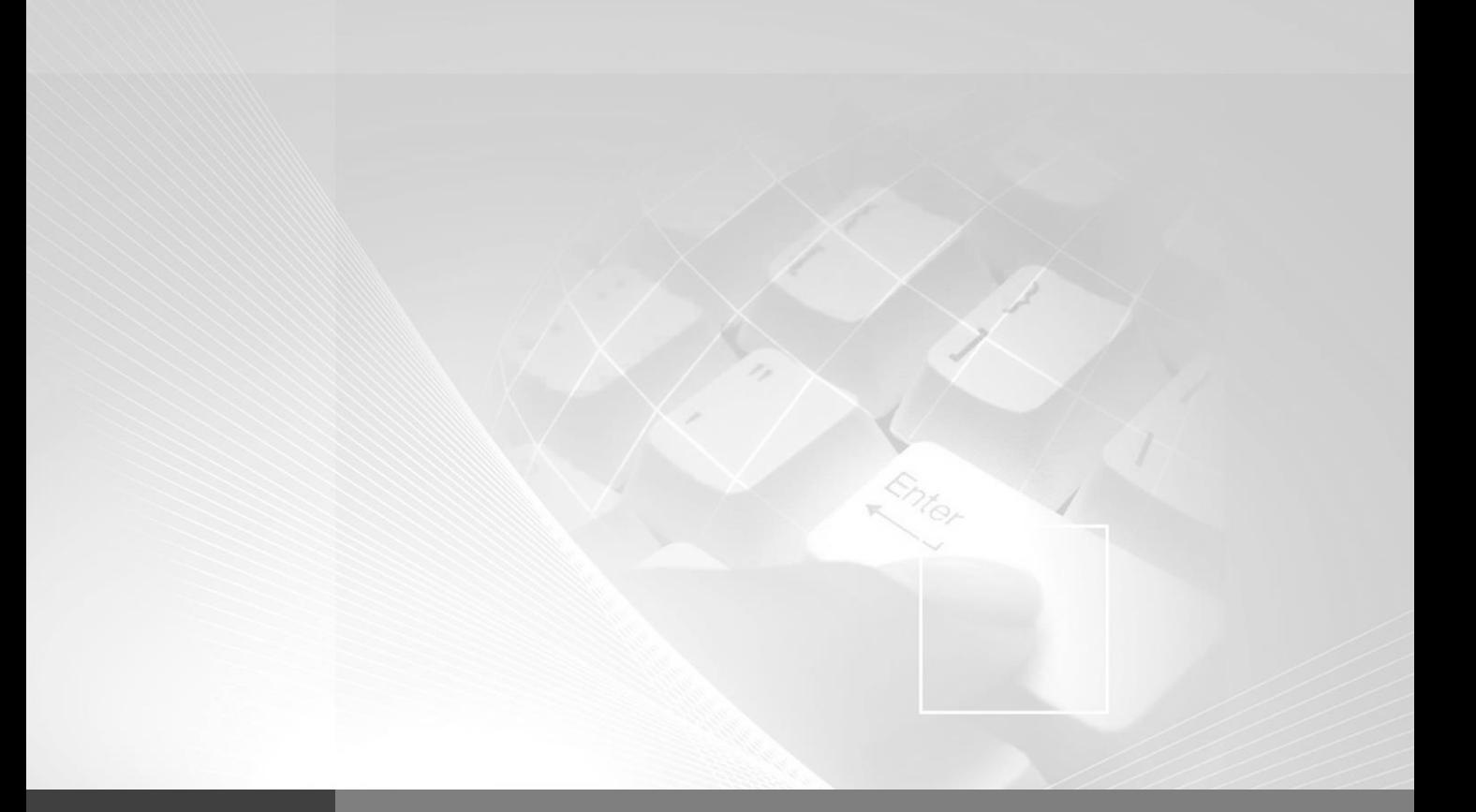

# **1. 회원가입 및 로그인**

**1.1 회원가입 1.2 로그인**

- **④ 회원가입 취소 버튼 클릭 시, 회원가입절차를 취소하고 메인화면으로 이동합니다.**
- **③ 동의 절차 후 '다음단계'버튼을 클릭하여 '본인인증' 화면으로 이동합니다.**
- **② 이용약관 또는 개인정보처리방침 동의를 선택해야 회원가입절차 진행이 가능합니다.**
- **① 회원가입절차 단계가 표시됩니다.**

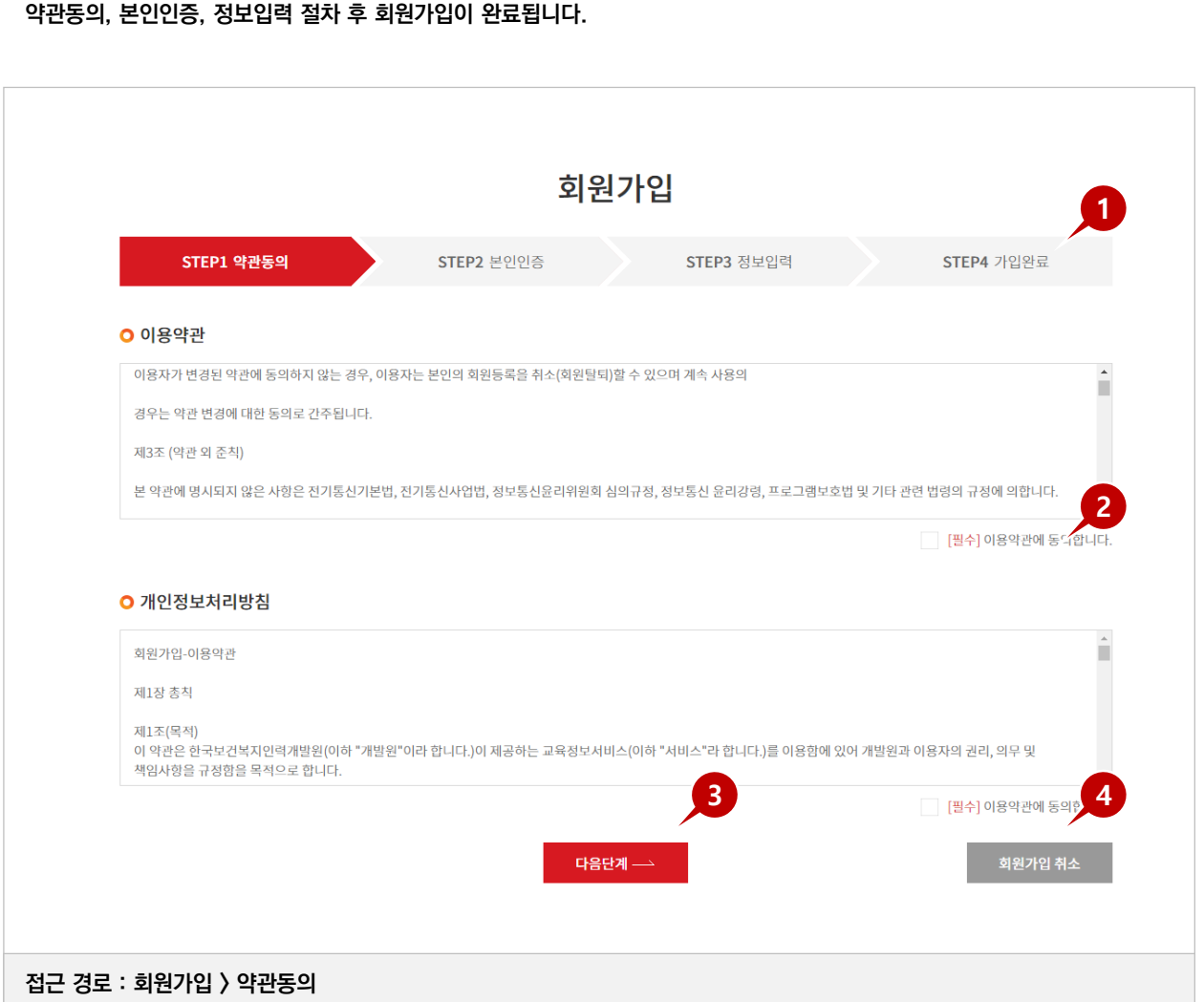

**약관동의 본인인증 정보입력 가입완료 로그인**

**1.1 회원가입**

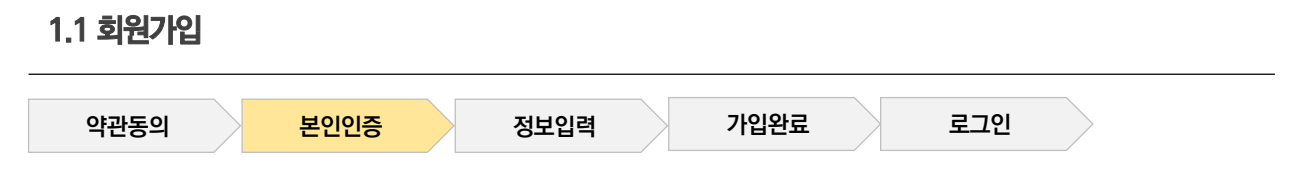

### **약관동의, 본인인증, 정보입력 절차 후 회원가입이 완료됩니다.**

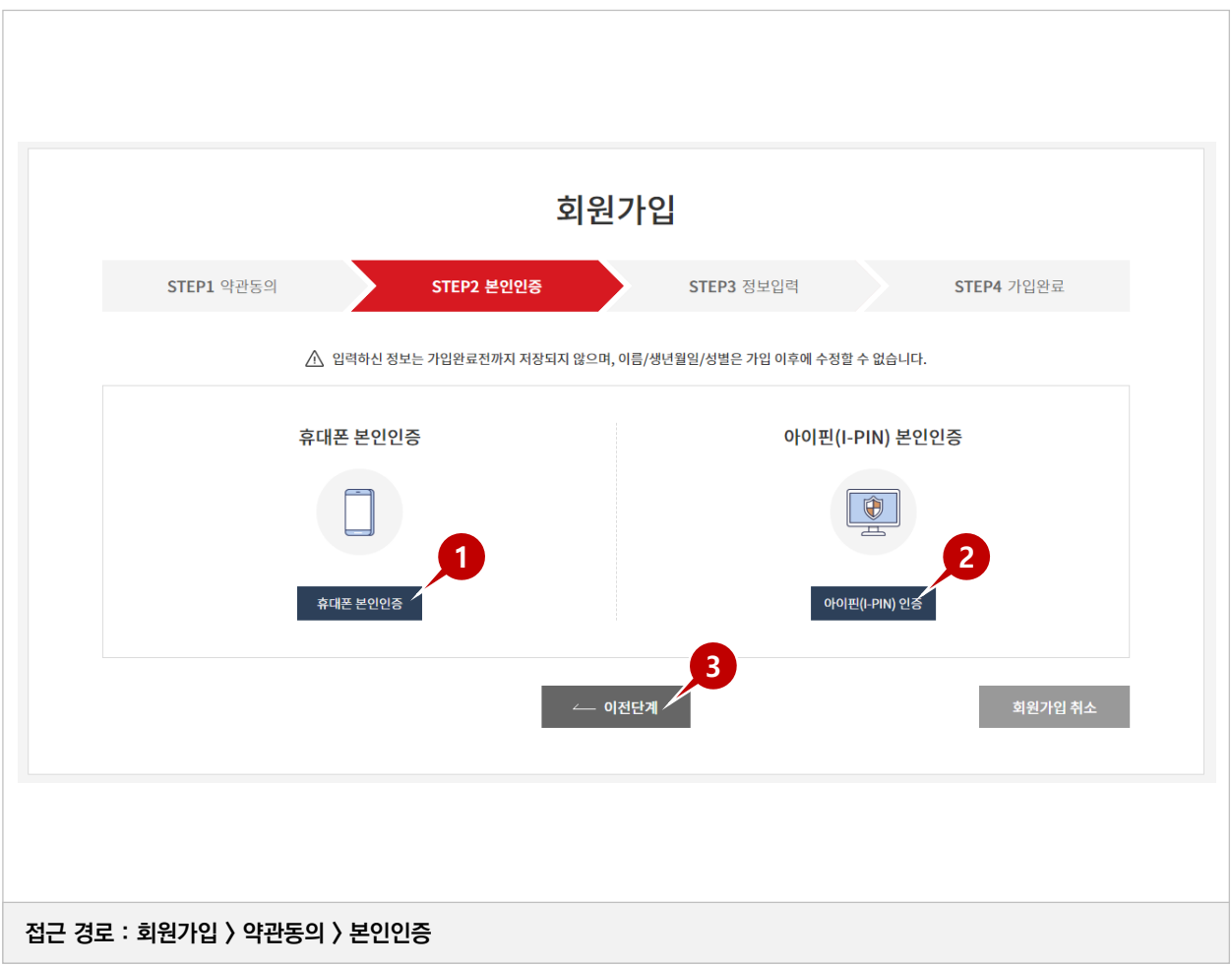

- **① 휴대폰 본인인증을 위한 팝업이 표시됩니다.**
- 
- 

**③ 클릭 시, 이전 단계(약관동의)로 이동합니다.**

- **② 아이핀(I-PIN) 본인인증을 위한 팝업이 표시됩니다.**
- 
- 
- 
- 
- 
- 
- 
- 
- **※ 본인인증 방식은 휴대폰 본인인증 또는 아이핀(I-PIN)을 이용한 본인인증 중 택일하세요.**

### **1.1 회원가입**

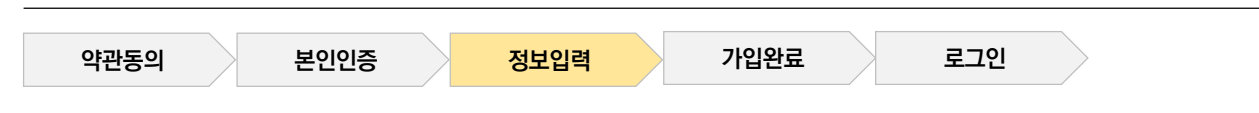

### **약관동의, 본인인증, 정보입력 절차 후 회원가입이 완료됩니다.**

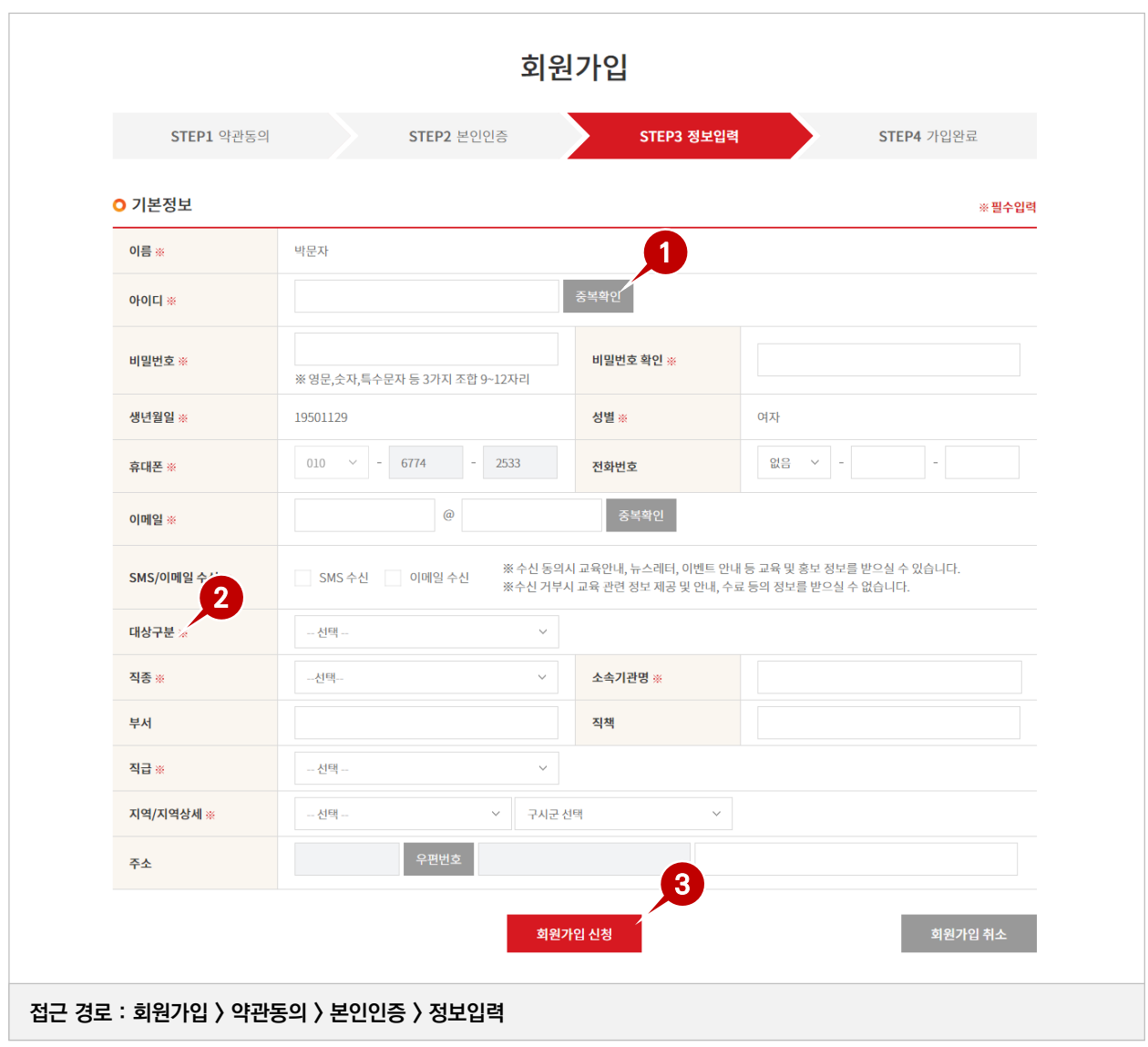

- **① 아이디 및 이메일의 중복 확인여부를 체크합니다.**
- **② '※'마크로 필수 입력 항목을 표시하며, 필수입력 항목 누락될 경우 진행 불가능합니다.**
- **③ 기본정보 입력 후 회원가입 신청 후 회원가입 완료페이지로 이동합니다.**

### **1.1 회원가입**

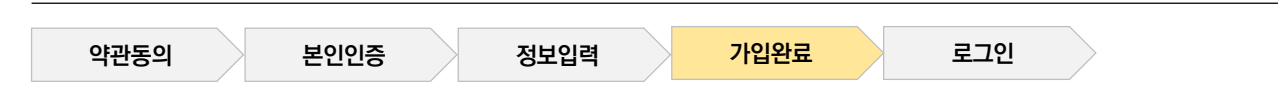

### **약관동의, 본인인증, 정보입력 절차 후 회원가입이 완료됩니다.**

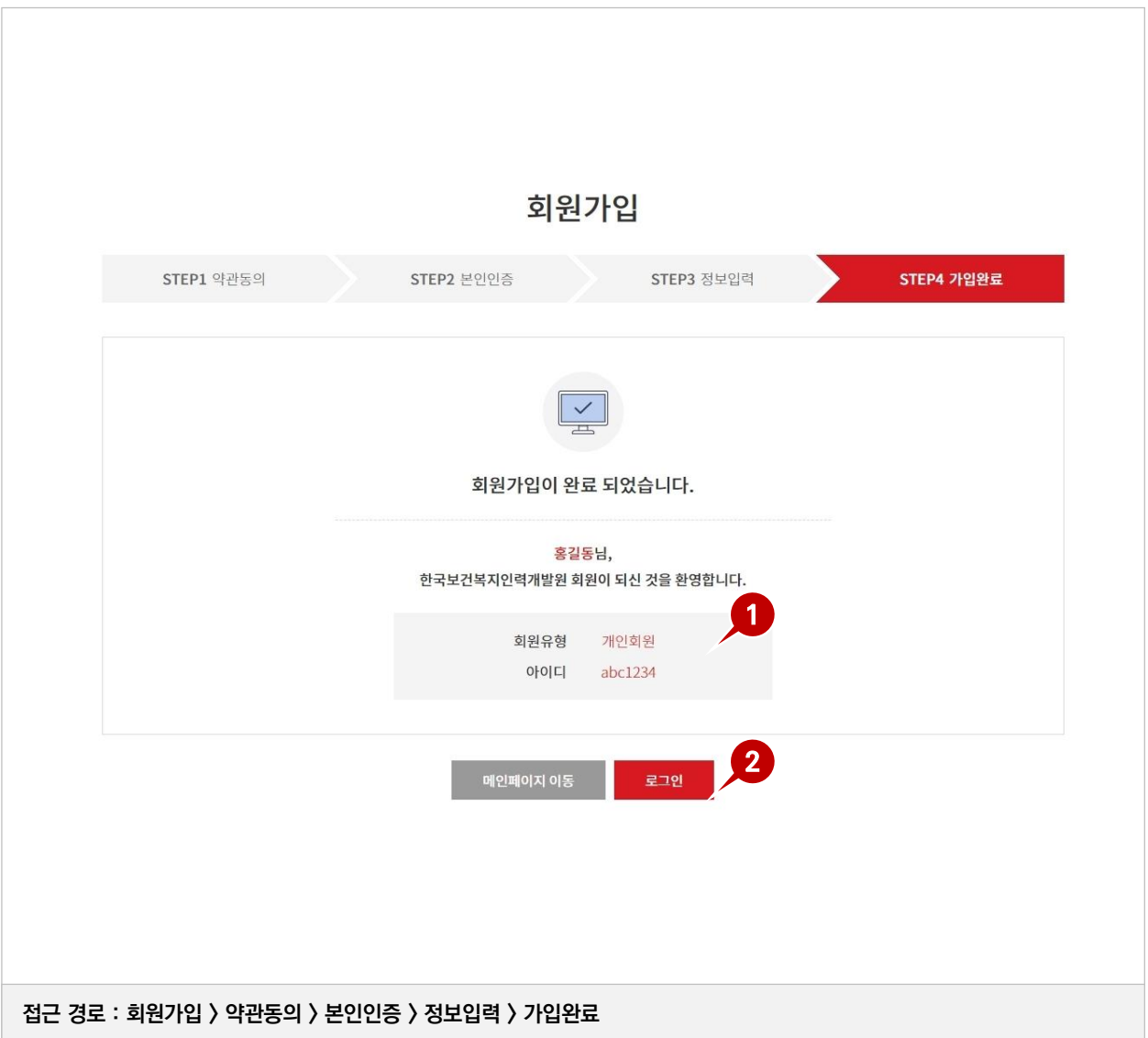

### **① 회원가입 완료 안내 페이지이며, 가입된 회원유형 및 회원 아이디가 표시됩니다.**

**② 메인페이지 또는 로그인 페이지로 이동합니다.**

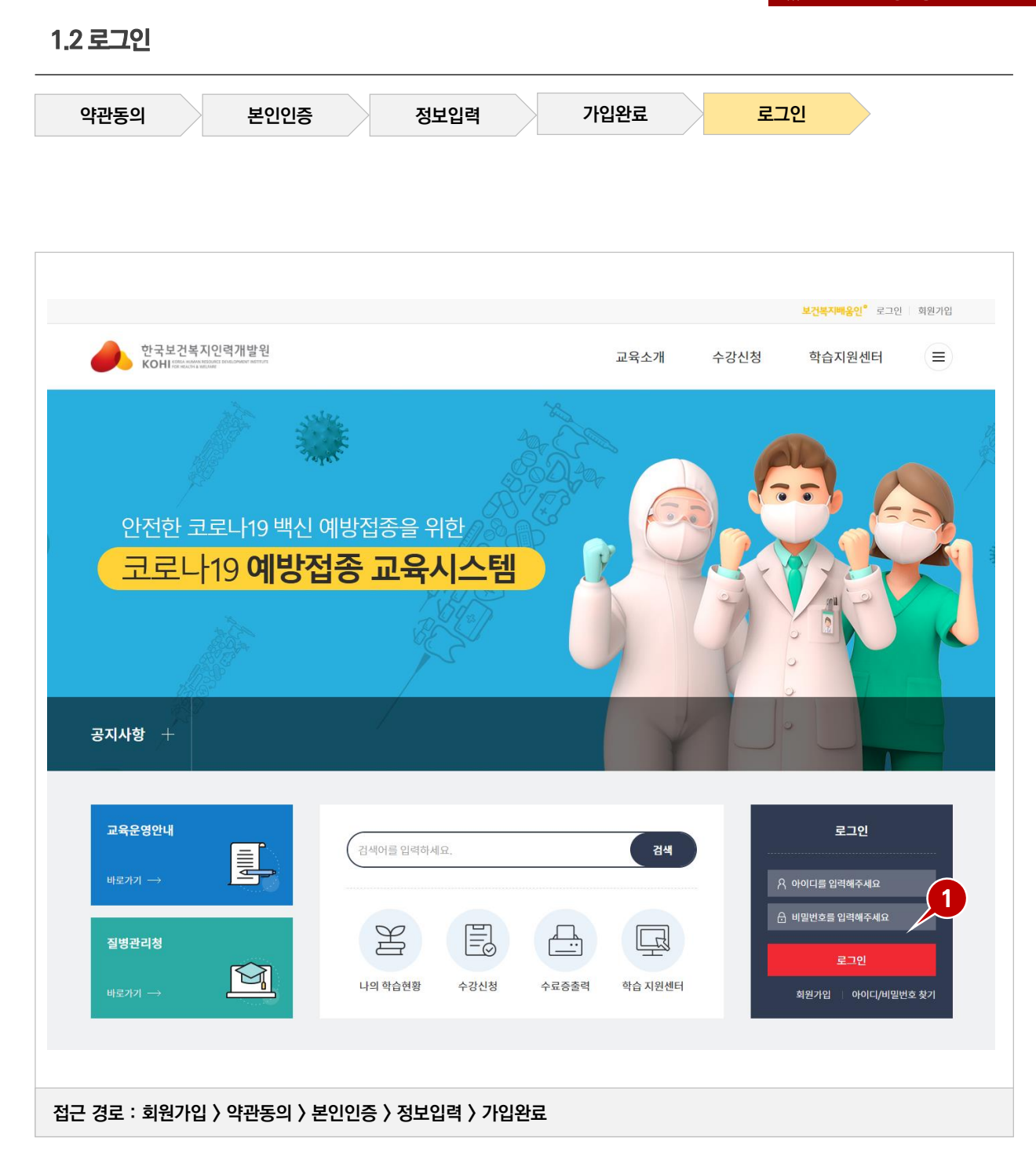

**① 회원가입시 입력한 아이디와 비밀번호로 로그인 합니다.**

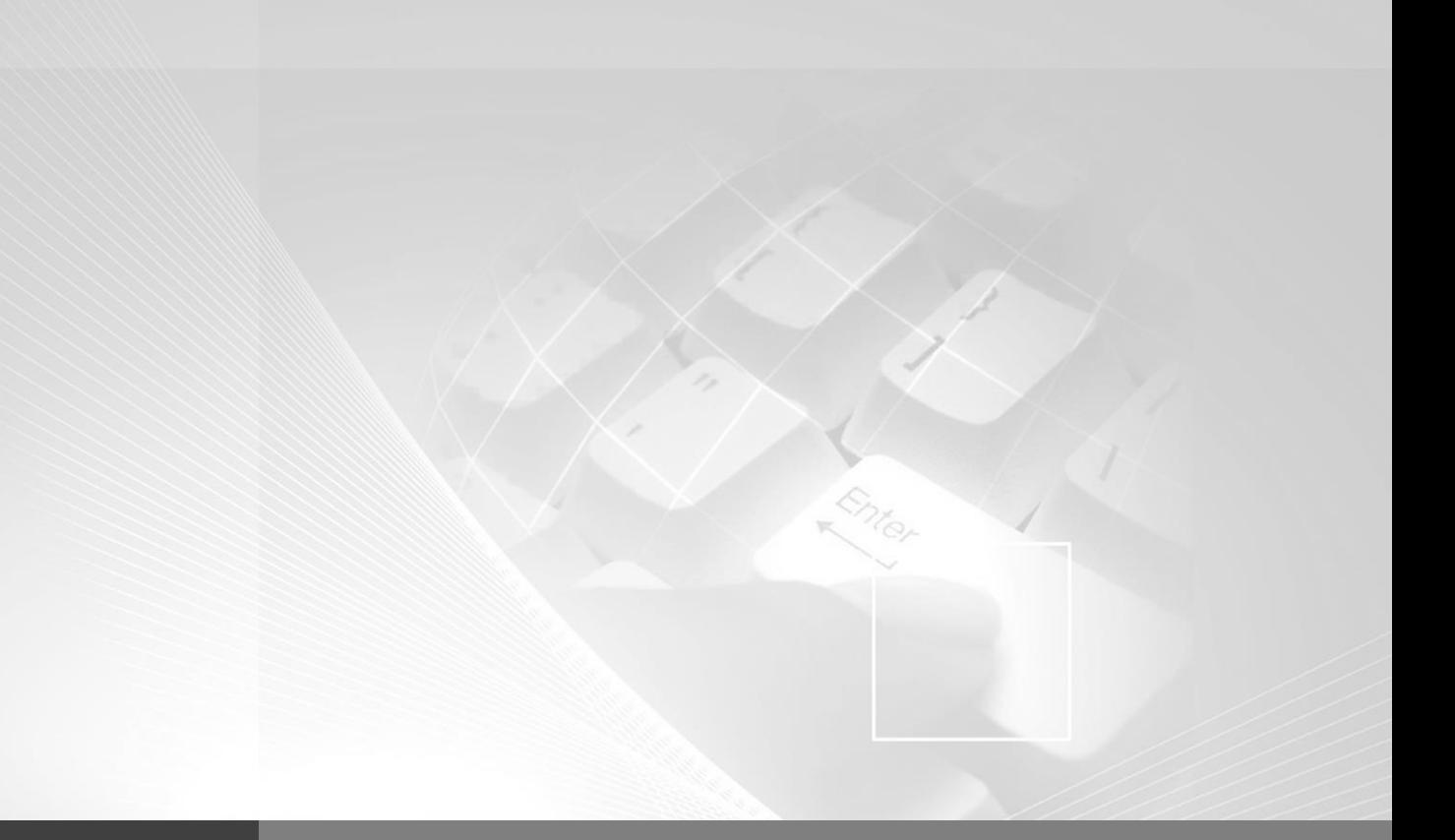

# **2. 과정 조회 및 신청**

**2.1 교육과정 조회 2.2 교육과정 상세조회 2.3 교육신청**

**>>> 코로나19 예방접종 교육시스템**

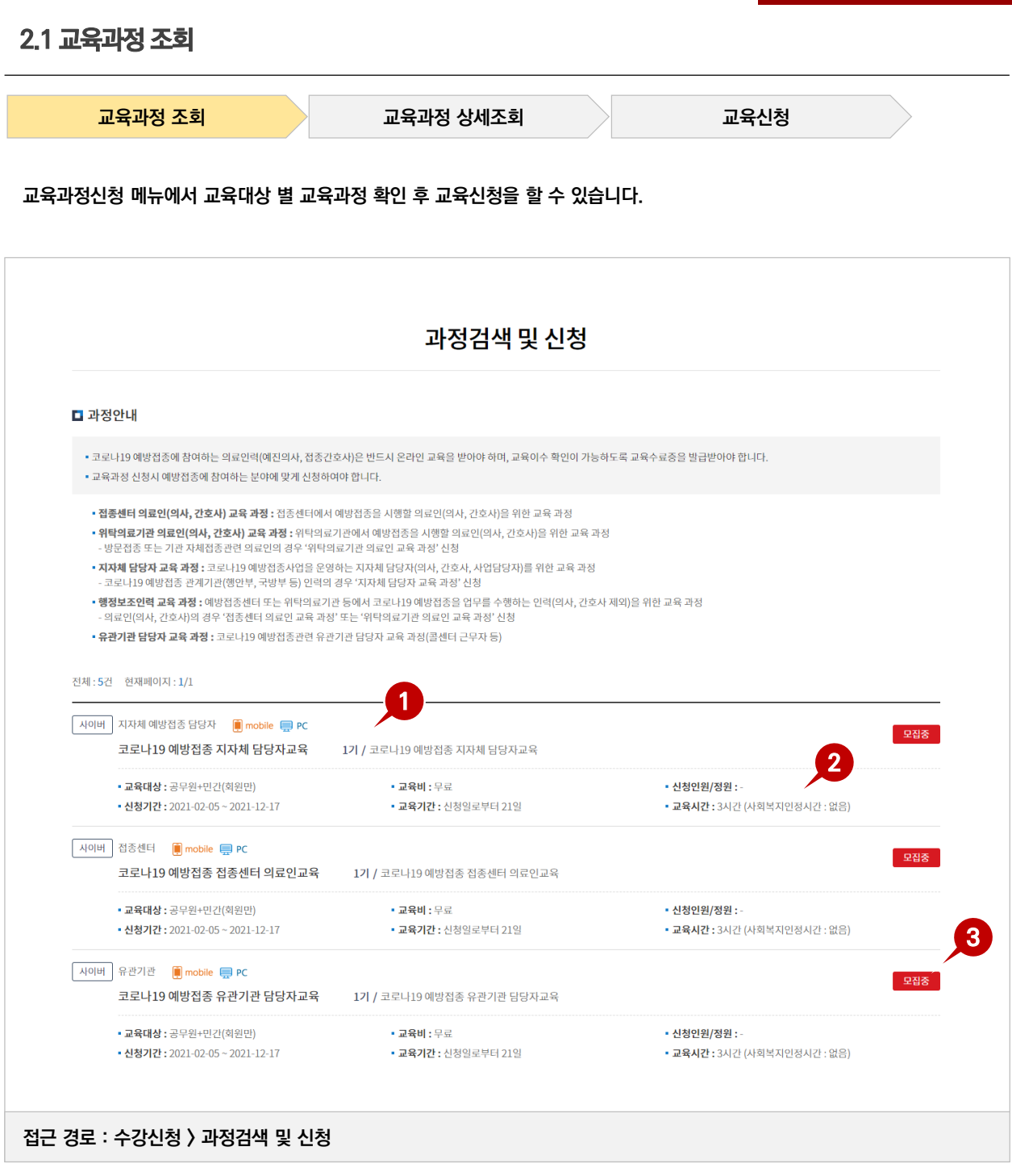

- **① 교육대상(의사, 간호사,행정보조인력,기타) 별 교육과정 확인합니다.**
- **② 교육과정명, 기수, 교육대상, 교육비, 정원 등의 정보를 표시하며 클릭 시, 교육과정 상세화면으로 이동합니다.**
- **③ 모집상태(모집예정, 모집중, 모집마감)가 표시됩니다.**

#### **2.2 교육과정 상세조회 교육과정 조회 교육과정 상세조회 교육신청** 과정검색 및 신청 **1** <mark>사애버</mark> 유관기관 · <mark>●</mark> mobile · PC 코로나19 예방접종 유관기관 담당자교육 1기 예방접종 교육 코로나19 예방접종 유관기관 담당자교육 교육목표 **2** 코로나19 예방접종 시행 계획에 따라 안전하게 코로나19 예방 접종을 실시할 수 있다. ∣ f. 수강신청 **3** 기본정보 교육대상 공무원+민간(회원만) 신청기간  $2021 - 02 - 05 \approx 2021 - 12 - 17$ 교육기간 <br>신청일로부터 21 일 신청인원 /정원 교육시간 3 시간 상시학습인정시간 180 분 교육장소 온라인 **4** 교육소개 ○안전하고 원활한 코로나19 예방접종 위하여 접종시행인력 대상 '코로나19 예방접종 교육'을 실시하며,<br>예방접종에 참여하는 의료인력(예진의사, 접종간호사)는 접종 전까지 반드시 온라인 교육을 이수해야 함 - (교육대상) 코로나19 예방접종관련 유관기관 담당자 교육 과정(콜센터 근무자 등) ✔ 사이버 과정구성 교육구성 교과목 차시 학습시간 [사업 개요1] 코로나19 개요 10분 13초  $\,$  1 [사업 개요2] 예방접종 사업 개요 7분 17초  $\overline{2}$ ✔ 사이버 수료기준 수료기준 .<br>학습진도 시험 과제 토론 설문조사 <br>수료기준점수 100% 0점 0점 0점 미음시 100점 이싱 **5** 모로 **접근 경로 : 수강신청 > 과정검색 및 신청 > 상세조회**

- **① 교육구분, 과정명, 교육목표 정보가 표시됩니다.**
- **② 수강신청 클릭 시, 로그인 여부 확인 후 신청페이지로 이동합니다.**
- **③ 교육대상, 신청/교육기간, 교육비 등의 기본정보가 표시됩니다.**
- **④ 교육소개, 교육과정 구성 및 수료기준 정보가 표시됩니다.**
- **⑤ 목록 클릭 시, 과정검색 및 신청 화면페이지로 이동합니다.**

### **2.3 교육신청**

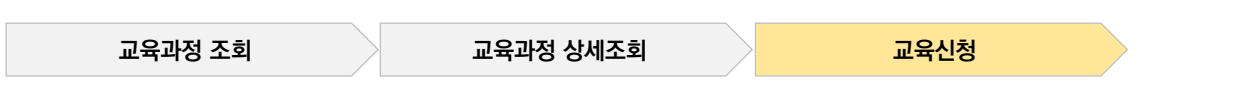

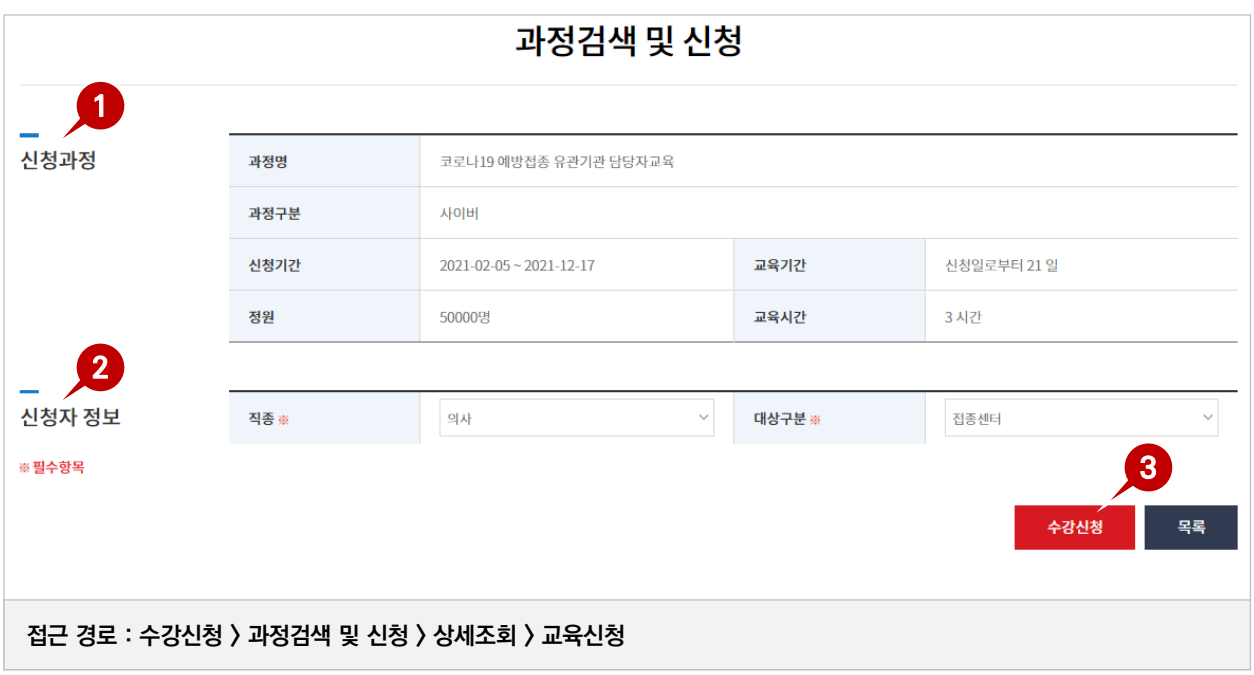

- **① 신청과정에 대한 정보가 표시됩니다.**
- **② 직종 및 대상구분은 반드시 입력해야합니다.**
- **③ 수강신청 버튼 클릭 시, 수강신청여부 확인 후 신청이 완료됩니다. 신청완료 후 수강신청내역이 팝업으로 표시됩니다.**

### **2.3 교육신청**

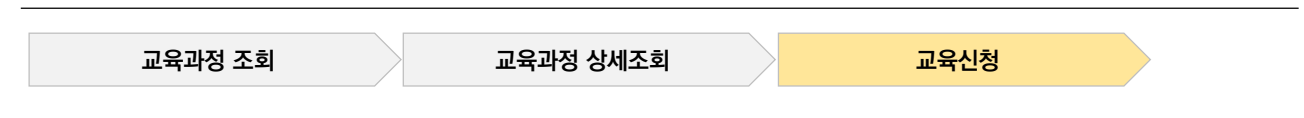

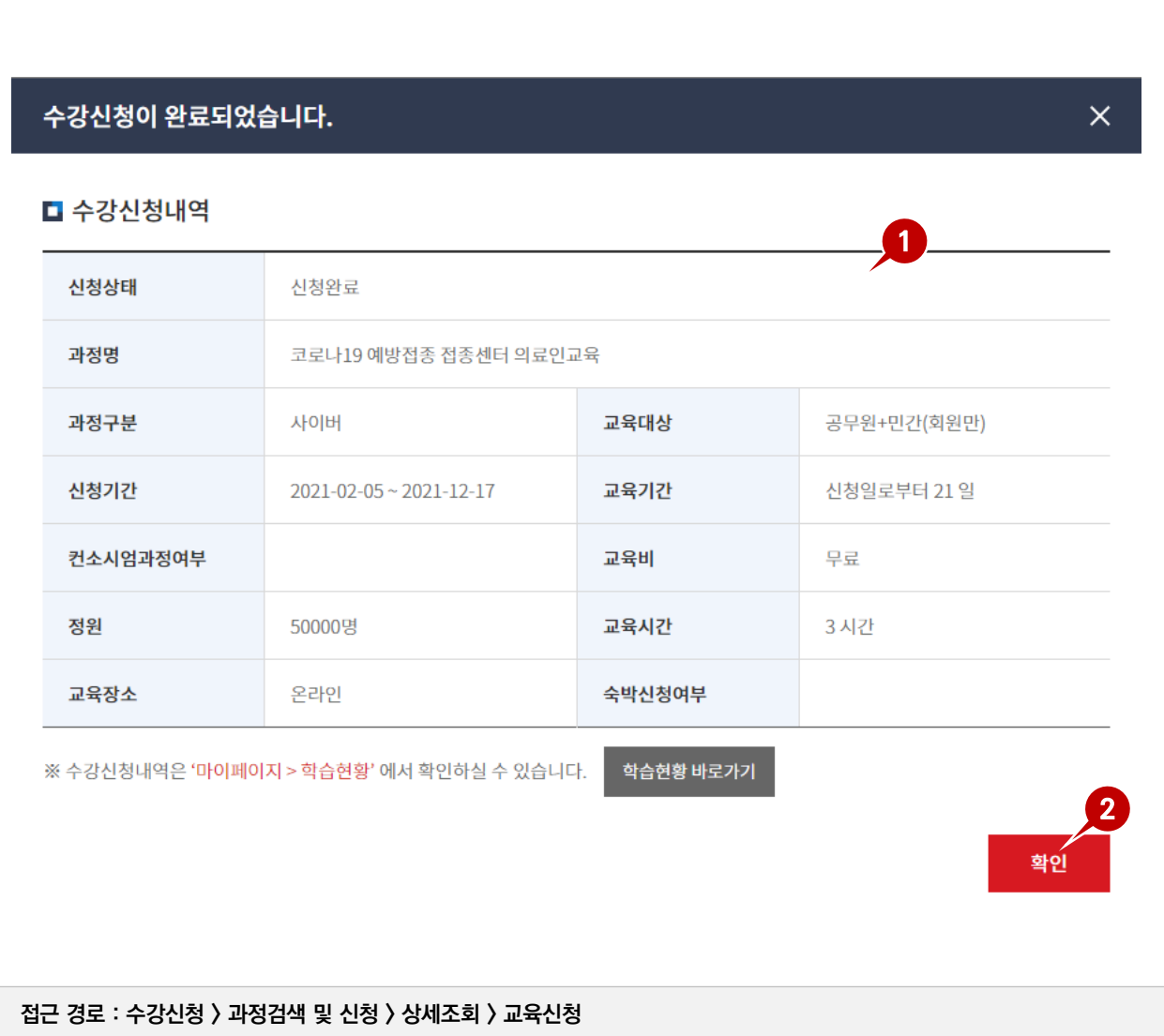

- **① 수강신청한 내역을 표시합니다.**
- **② 확인 버튼 클릭 시, 나의 학습현황으로 이동합니다.**

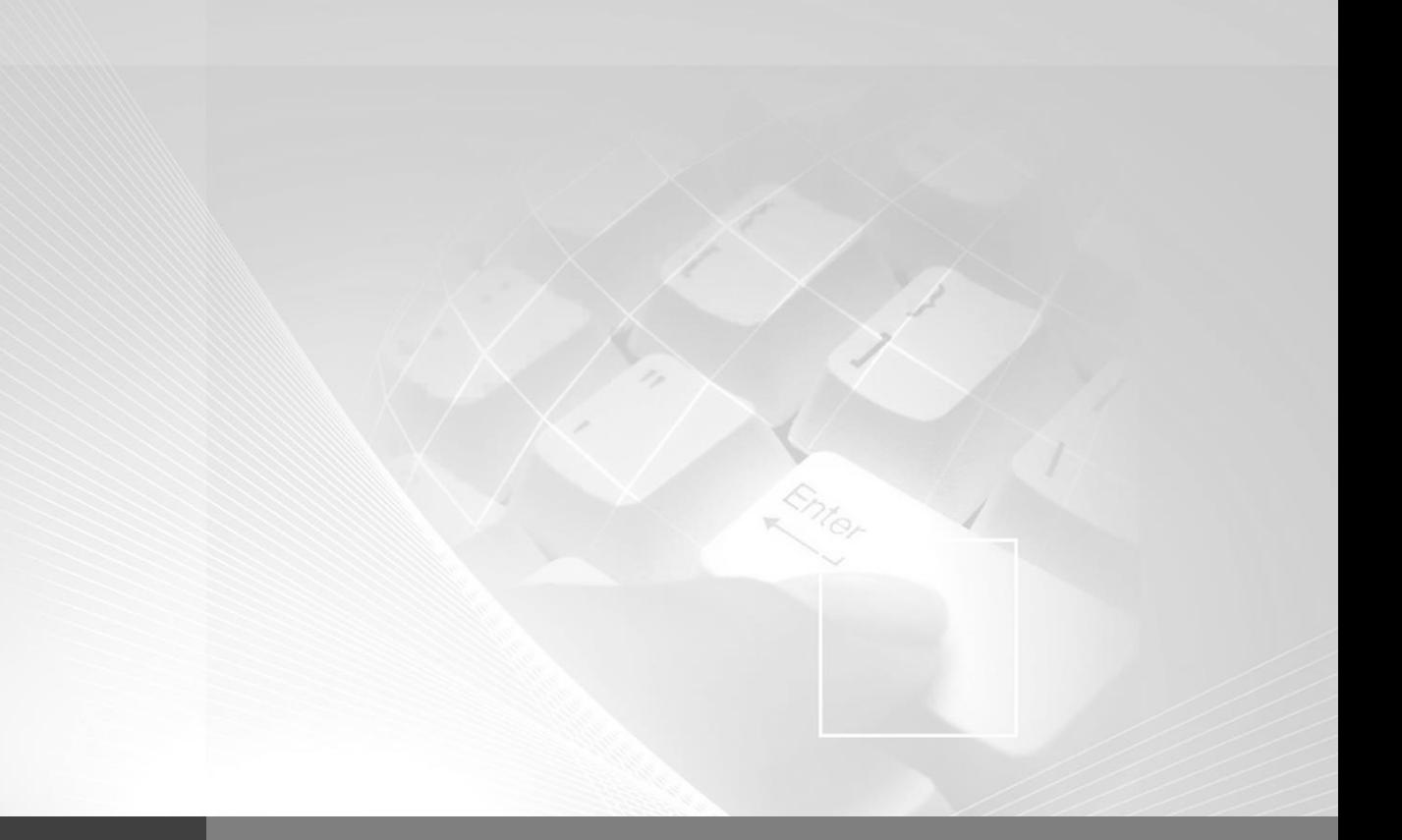

## **3. 마이페이지**

- **3.1 나의 학습현황**
- **3.2 나의 학습실**
- **3.3 학습하기**
- **3.4 수료증 출력**

### **3.1 나의학습현황**

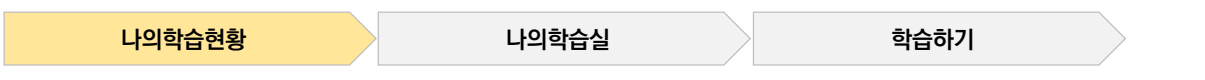

**수강생이 신청한 교육과정 내역을 확인할 수 있습니다.**

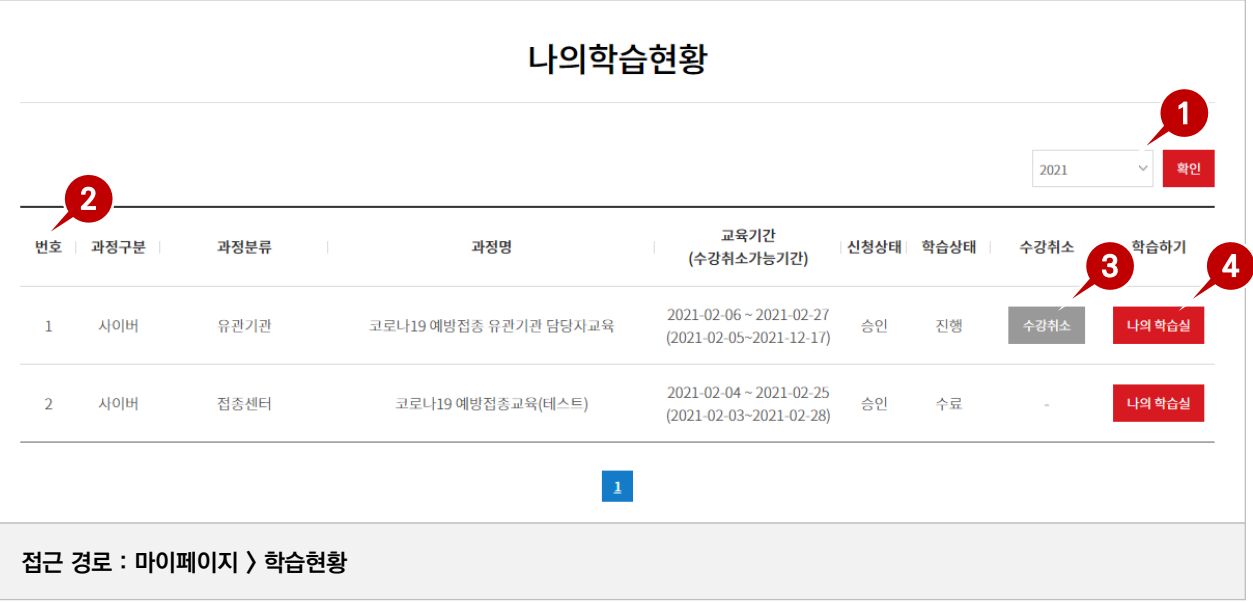

- **① 학습현황 목록을 연도별로 정렬할 수 있습니다.**
- **② 사용자가 신청한 교육과정 목록이 표시되며, 교육기간, 신청상태, 학습상태, 결제여부, 수강취소 정보가 표시됩니다.**

**※ 수강취소가능기간이 지난 경우에는 신청한 교육과정을 취소할 수 없습니다.**

- **③ 수강취소 : 클릭 시, 해당 교육과정 학습이 취소됩니다.**
- **④ 나의학습실 : 클릭 시, 해당 교육과정의 학습실 페이지로 이동합니다.**

**③ 교육과정의 수료기준 정보가 표시됩니다.**

- **⑥ 공지사항 항목명 클릭시, 해당 공지사항 상세 페이이지로 이동합니다.**
- **⑤ 학습 진도율 및 시험응시, 과제제출여부 등의 정보가 표시됩니다.**
- 
- 
- 
- 
- 
- 
- 
- **④ 학습하기 클릭 시, '학습하기' 메뉴로 이동하여 사이버학습을 진행할 수 있습니다.**
- 
- 
- 
- 
- 
- 
- 

**① 사용자가 입장한 학습실의 과정명 및 교육과정정보가 표시됩니다.**

- 
- 
- 
- 

**② 학습실 나가기 버튼 클릭 시, '마이페이지 > 학습현황' 페이지로 이동합니다.**

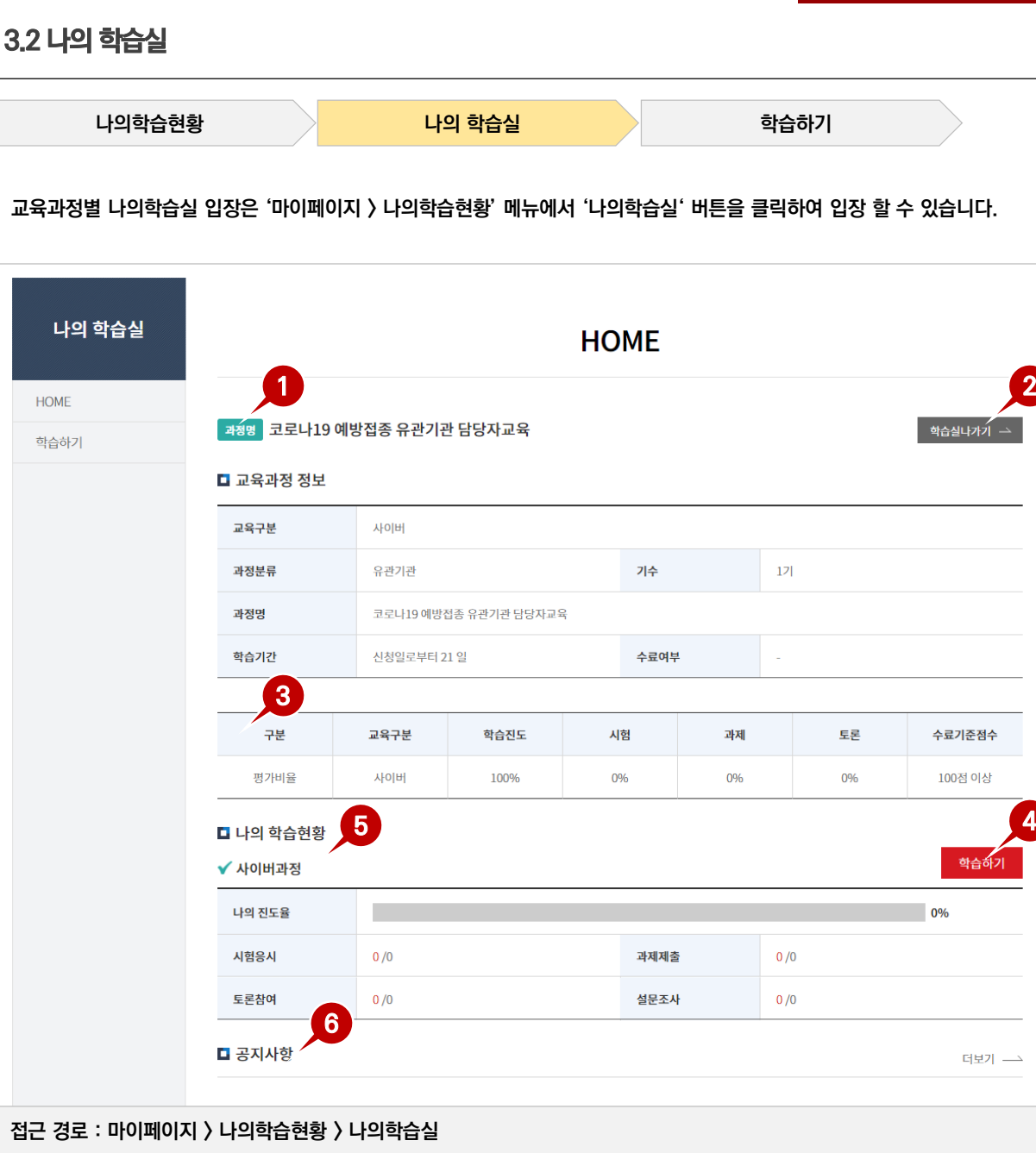

**3.3 학습하기**

| 나의학습현황      |      | 나의 학습실                             |        | 학습하기   |       |        |                        |
|-------------|------|------------------------------------|--------|--------|-------|--------|------------------------|
|             |      |                                    |        |        |       |        |                        |
|             |      |                                    |        |        |       |        |                        |
| 나의 학습실      | 학습하기 |                                    |        |        |       |        |                        |
| <b>HOME</b> |      |                                    |        |        |       |        |                        |
| 학습하기        | 과정명  | 코로나19 예방접종 유관기관 담당자교육              |        |        |       |        | 학습실나가기 수               |
|             |      | 1                                  |        |        |       |        |                        |
|             | 차시   | 차시명                                | 최초 학습일 | 최종 학습일 | 학습시간  | 진도율(%) | $\overline{2}$<br>학습상태 |
|             | 1차시  | [사업 개요1] 코로나19 개요                  | 미학습    | 미학습    | 0분0초  | 0%     | 학습하기                   |
|             | 2차시  | [사업 개요2] 예방접종 사업 개요                | 미학습    | 미학습    | 0분0초  | 0%     | 학습하기                   |
|             | 3차시  | [예방 접종1] 코로나19 백신 개요               | 미학습    | 미학습    | 0분 0초 | 0%     | 학습하기                   |
|             | 4차시  | [예방 접종2] 예방접종 실시 기준                | 미학습    | 미학습    | 0분 0초 | 0%     | 학습하기                   |
|             | 5차시  | [예방접종기관1] 접종센터                     | 미학습    | 미학습    | 0분 0초 | 0%     | 학습하기                   |
|             | 6차시  | [예방접종기관2] 위탁의료기관                   | 미학습    | 미학습    | 0분 0초 | 0%     | 학습하기                   |
|             | 7차시  | [이상반응1] 이상반응 관리 & 예방접종피해<br>국가보상제도 | 미학습    | 미학습    | 0분0초  | 0%     | 학습하기                   |
|             | 8차시  | [이상반응2] 예방접종 후 이상반응                | 미학습    | 미학습    | 0분0초  | 0%     | 학습하기                   |

**접근 경로 : 마이페이지 > 나의학습현황 > 나의학습실 > 학습하기**

#### **① 해당 교육과정의 차시명, 최초 학습일자, 최종학습일, 학습시간, 학습횟수 및 진도율이 표시됩니다.**

**② 학습하기 버튼 클릭 시, 학습창이 표시되며 학습을 진행할 수 있습니다.**

### **3.3 학습하기**

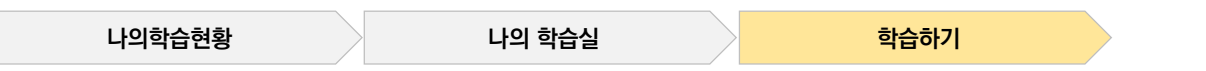

#### **학습 진도율은 15초 단위로 저장 및 학습종료 버튼 클릭 시점에 최종 학습 진도율을 체크합니다.**

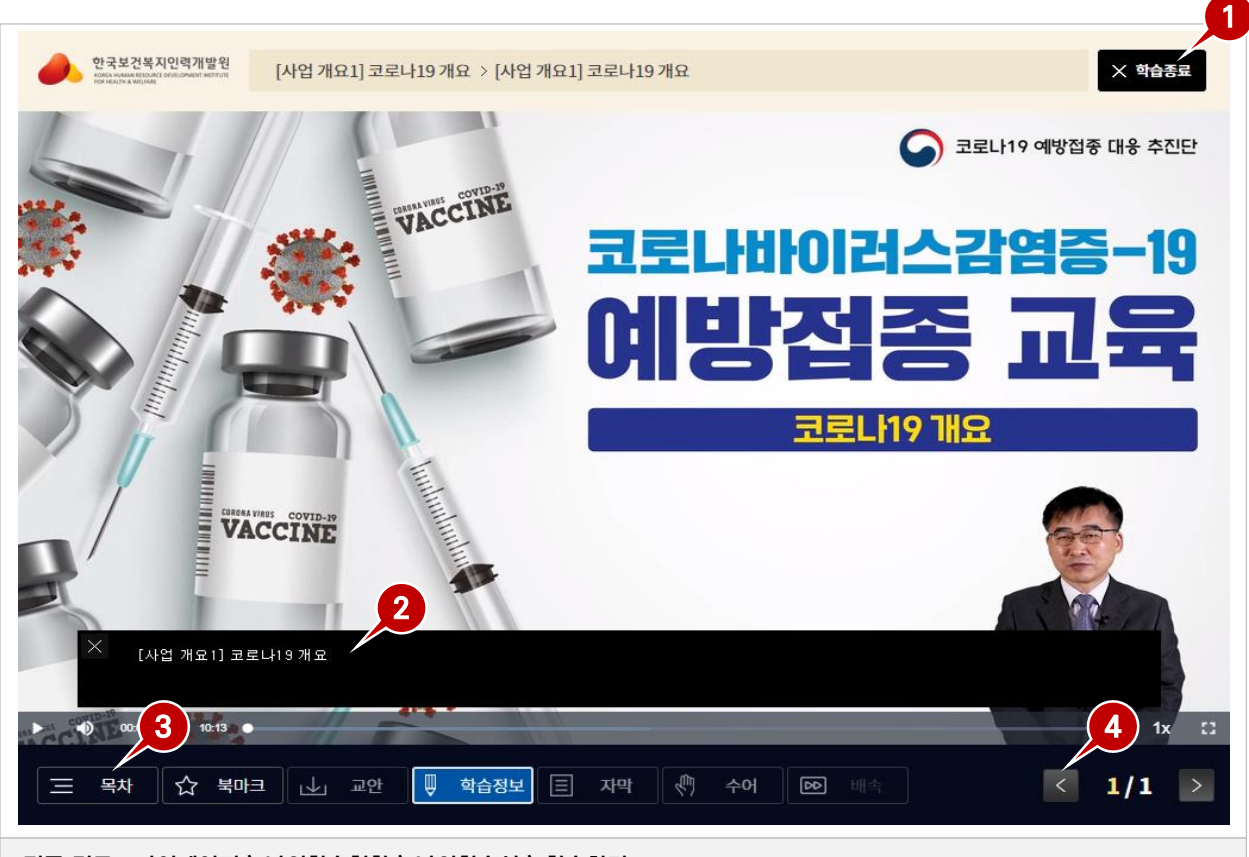

**접근 경로 : 마이페이지 > 나의학습현황 > 나의학습실 > 학습하기**

- **① 학습종료 버튼 클릭 시, 학습창이 닫히며 학습 진도율이 저장됩니다. (정확한 학습진도율 저장을 위해 반드시 학습종료 버튼을 클릭하세요.)**
- **② 학습영상에 대한 학습정보 또는 자막이 표시되는 영역입니다.**
- **③ 목차 : 클릭 시, 해당 차시의 목차가 표시됩니다. 북마크 : 현 위치의 학습영상을 북마크합니다. 교안 : 첨부된 교안이 있는 경우, 교안이 다운로드됩니다. 자막 : 자막 보기 또는 자막 숨기기를 할 수 있습니다. 수어 : 수어 보기 또는 수어 숨기기를 할 수 있습니다. 배속 : 학습영상의 재생속도를 조절할 수 있습니다.**
- **④ 해당 차시의 페이지를 이동할 수 있습니다.**

### **3.4 수료증 출력**

**수강한 교육과정 중 수료된 과정 내역을 확인할 수 있습니다.**

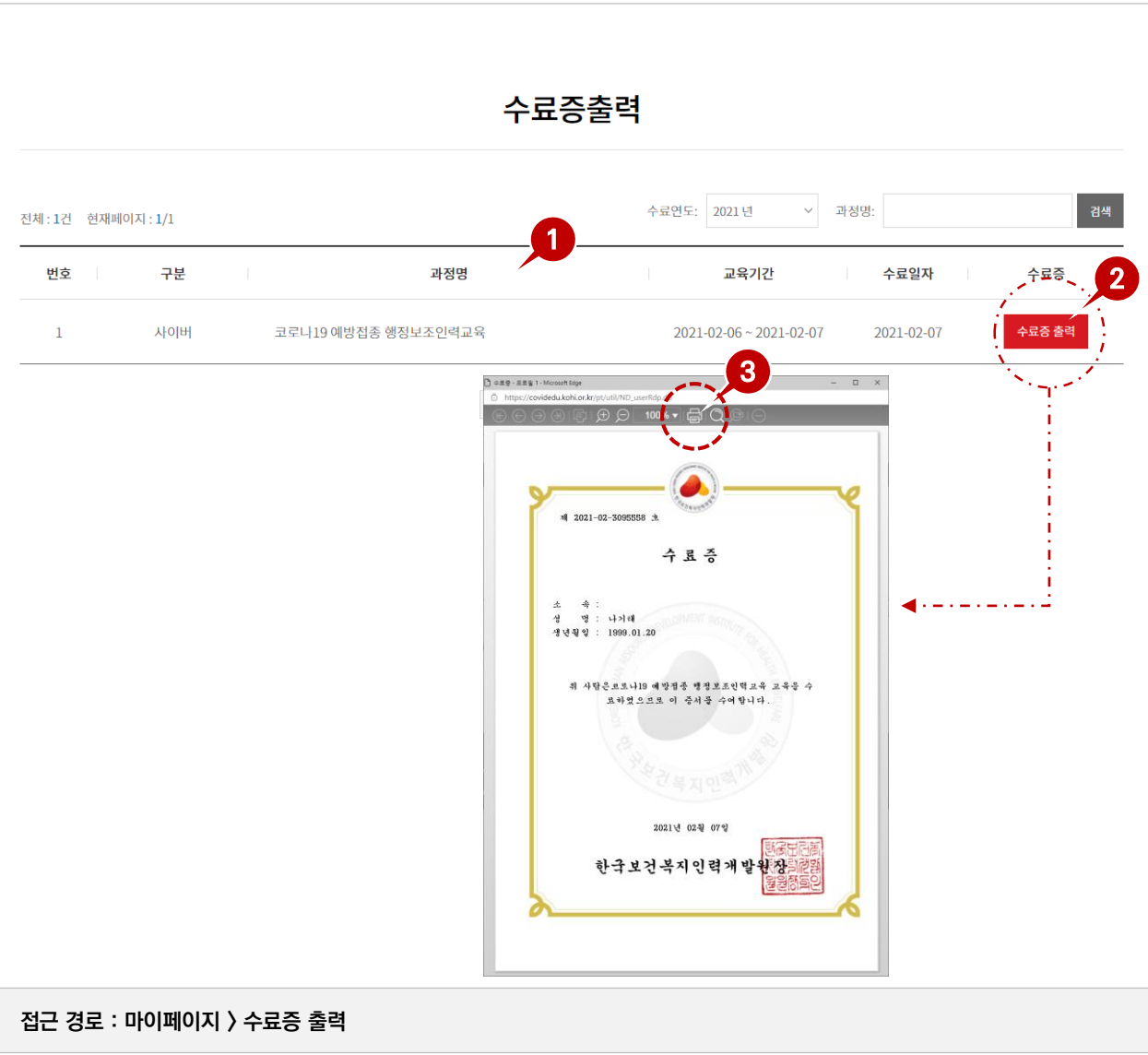

- **① 사용자가 수료한 교육과정 구분, 과정명, 교육시간, 수료일자가 표시됩니다.**
- **② 수료증 출력 버튼 클릭 시, 팝업으로 수료증을 조회합니다.**
- **③ 프린트 모양의 버튼 클릭 시, 프린터로 수료증이 출력됩니다.**

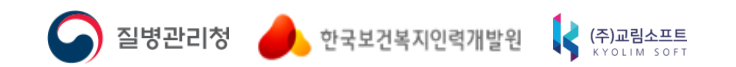

### **코로나19 예방접종 교육시스템 사용자 지침서**

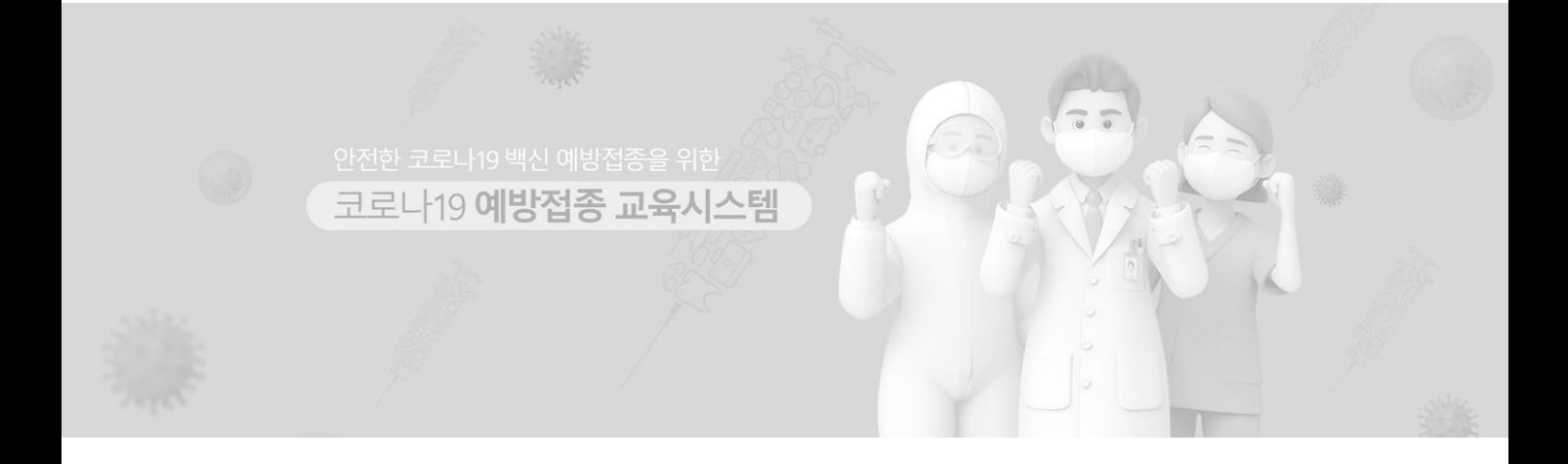